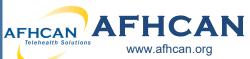

## Handy Guide

# **Zoom Basics for Patient Appointments - Desktop**

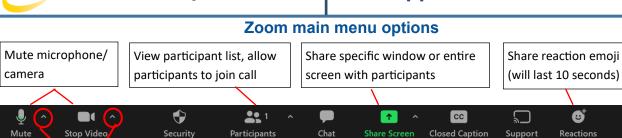

Change video/audio settings

Change participant settings, lock room Chat with group or individual participants

**1** 

**Participants** 

Appoint yourself, participant, or third party to provide captions

❸

Reactions

End

call

End

**••** 1

#### Admitting participants

There are two ways to admit participants:

A. Click "Admit" when the participant name pops up at the top of the screen. Rachel entered the waiting roon Admit

B. Click "Participants"

in the main menu to open participant list. View names of patients currently in waiting room. Click "Admit"

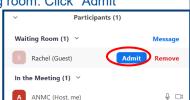

■ Stop Share

#### **Managing participants**

Click "Participants" in the main menu to access these controls:

- A. Click to ask patients to unmute
- B. Click to ask patients to turn on camera
- C. Click to put patients in waiting room

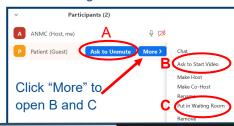

#### **Content sharing**

Click "Share Screen" in the main menu.

- A. Select the window to share. Click "Share."
- B. Click "Share computer audio" to share sound
- C. Click "Optimize screen sharing" to share video
- **D.** Click "Stop Share" to end.

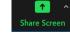

### **Audio/Video settings**

Stop Video Click the arrows next to the mic and camera icons in the Zoom menu to open settings. Select the camera, mic, and speaker to use.

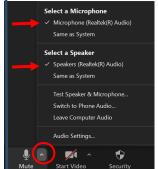

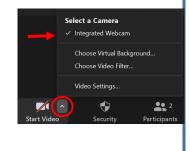

## **How to Adjust Far End Camera**

- Right click the other participant's video tile.
- From the drop down menus select "Request Camera Control" \*
- Control the camera using either the desktop icon, or the keyboard arrows and +/- keys.
- If multiple cameras are available, use the "Switch Camera" button in the middle of the screen to change cameras as desired.
- \*Note: If the participant does not have a PTZ camera there will not be an option to request camera control.

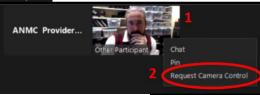

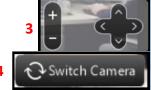